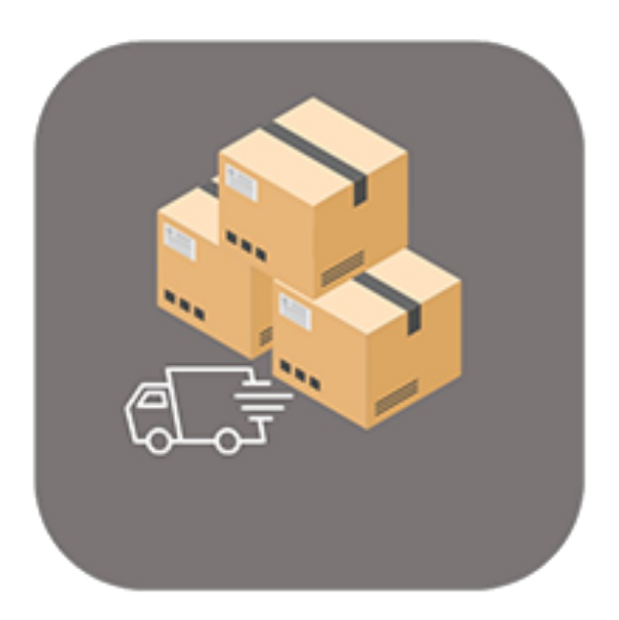

## BEYOND **COLLECTIVESHIPMENTS**

# User Guide

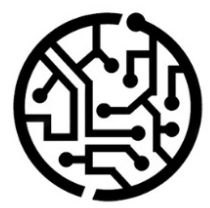

## **BEYONDIT GmbH**

Schauenburgerstr. 116 24118 Kiel Germany +49 431 3630 3700 hello@beyondit.gmbh

## **Table of Contents**

About BEYOND [CollectiveShipments](#page-2-0) [Setup](javascript:void(0)) Setup Beyond Collective [Shipments](#page-3-0) Setup [Collective](#page-4-0) Shipment Report Assign [Permission](#page-6-0) Set [Features](javascript:void(0)) Create [Shipping](#page-7-0) Agent Create Colective [Shipment](#page-9-0)

## <span id="page-2-0"></span>**About BEYOND CollectiveShipments**

### **About thisExtension**

BEYOND CollectiveShipments is an extension for Microsoft Dynamics 365 Business Central. It was developed by:

## **BEYONDIT GmbH**

Schauenburgerstraße 116 24118 Kiel Germany [moin@beyondit.gmbh](mailto:moin@beyondit.gmbh) +49 431 [3630](tel:+4943136303700) 3700

Beyond CollectiveShipments is an extension of our template-based report designer (Beyond Reports) with live preview and HTML text capabilities that allows you to create and print collective shipments. You can use the created documents to organize your shipments from sales and service, group them and prepare them for your shipping agents.

The latest version of this documentation can be found under the following link: BEYOND [CollectiveShipments](http://docs.beyond365.de/pdf/BEYONDCollectiveShipments_en-US.pdf) Documentation.

#### **O** NOTE

#### **Dependencies from or to other apps**

Additional, basic applications are required to use BEYOND CollectiveShipments. The following applications are required to use BEYOND CollectiveShipments:

#### • [BEYOND](http://docs.beyond365.de/en-US/reports/index.html) Reports: A solution with a template-based designer that can be used to create company-specific report templates.

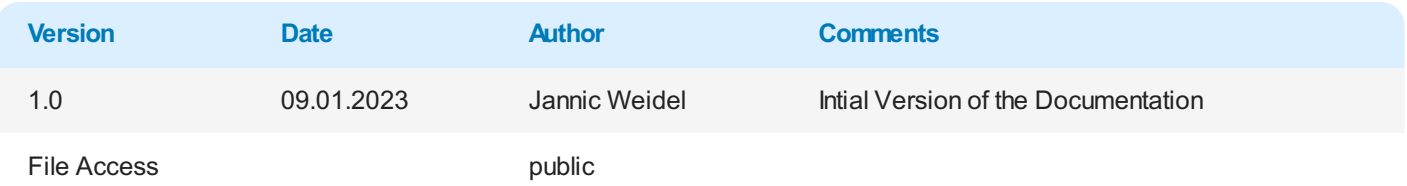

[Continue](#page-3-0) with the next chapter

## <span id="page-3-0"></span>**Setup Beyond CollectiveShipments**

This chapter describes how to set up Beyond CollectiveShipments.

Note that you are assigned the appropriate permission set to set up Beyond CollectiveShipments. For more information on how the permission set is assigned, please refer to the chapter Assign [Permission](#page-6-0) Set.

To set up Beyond CollectiveShipments, proceed as follows:

- 1. Open thesearch function from therolecenter (**ALT+Q**).
- 2. Search for **[Collective](https://businesscentral.dynamics.com/?page=70838700) Shipment Setup** and click on thecorresponding search result.
- 3. The **Collective Shipment Setup** pageis displayed.

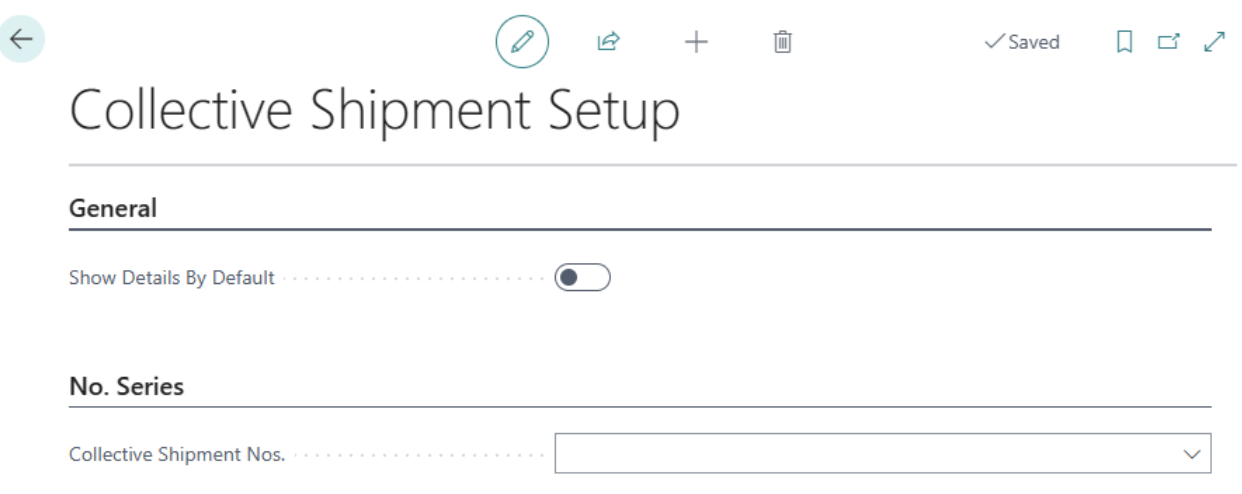

Figure: Setup Beyond CollectiveShipments

- 4. Activate the **Show Details By Default** slider if you want to display additional details such as the type of shipment line, the quantity and the sales price. You can also show or hide this information later using a button.
- 5. Click in the **Collective Shipment Nos.** field and open the drop-down menu.
- 6. Click on **New** in the drop-down menu for the **Collection Shipment Nos.** field to createa new number series.
- 7. Define a number series for collective shipments. For more information on number series, see the chapter Create Number Series.

You have set up Beyond CollectiveShipments.

[Continue](#page-6-0) with the next chapter

## <span id="page-4-0"></span>**Setup Collective Shipment Report**

This chapter describes how to set up thereport for CollectiveShipments. As **Beyond CollectiveShipments** is based on **Beyond Reports**, the setup is carried out via the **Beyond Reports Setup** page. Please note that you must have the appropriate permissions to be able to make changes on the **Beyond Reports Setup** page. Further information on the permission sets of **Beyond Reports** can be found in the chapter Set Up [Users.](https://docs.beyond365.de/en-US/cloudconnector/setup/set-up-users.html)

Proceed as follows to import the report for Collective Shipments:

- 1. Open the search function from the role center (ALT+Q).
- 2. Search for **Beyond [Reports](https://businesscentral.dynamics.com/?page=70839260) Setup** and click on thecorresponding search result.
- 3. The **Beyond Reports Setup** pageis displayed.

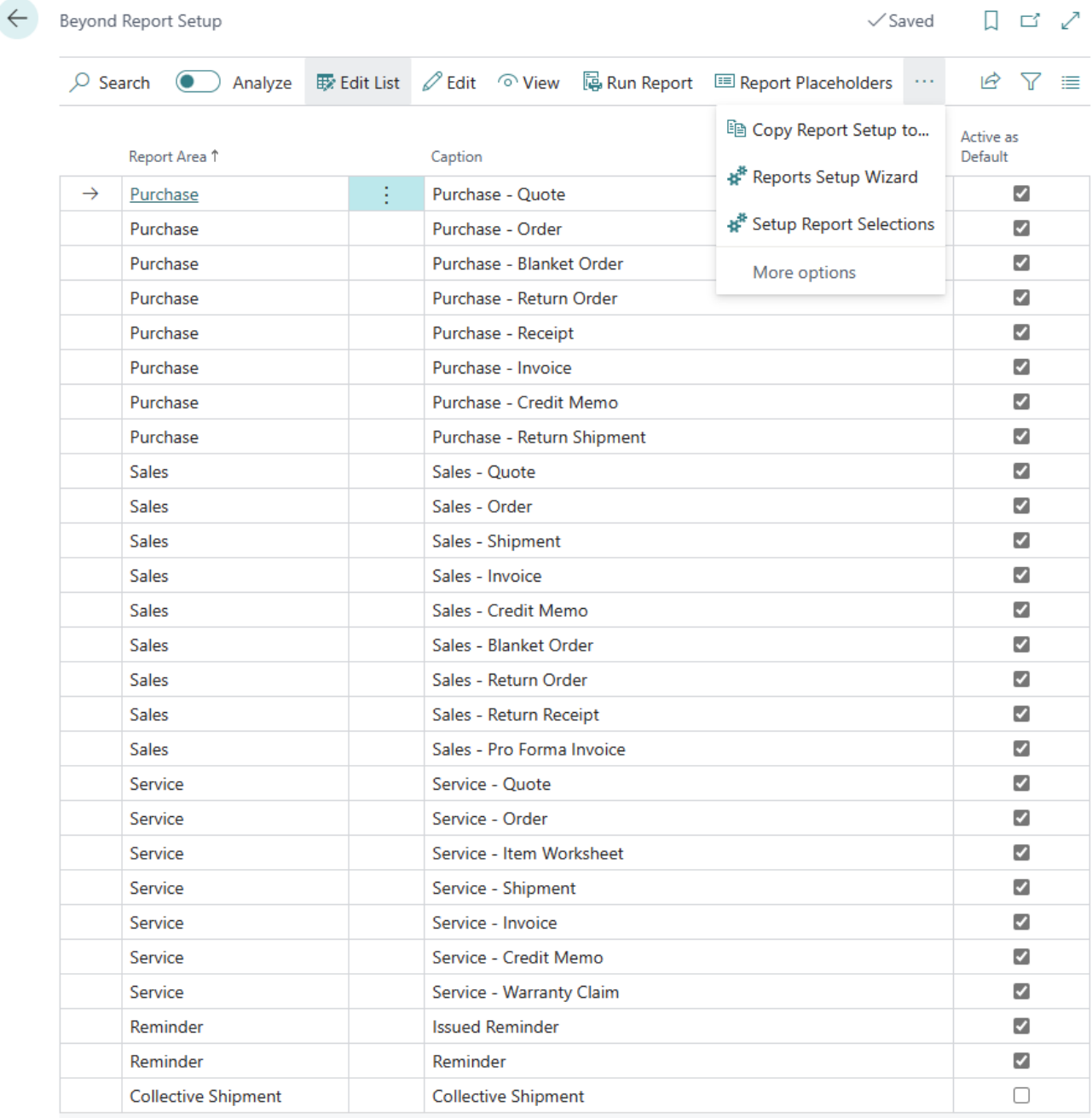

Figure: Beyond Reports Setup

- 4. Select one of the report templates already set up.
- 5. Select the option **Copy Report Setup to…** from the menu bar.
- 6. The **Beyond Reports Setup** window is displayed.
- 7. Select the **Collective Shipment** linein the window.

#### Beyond Report Setup |  $\varphi \vee \varpi$  Edit List ...

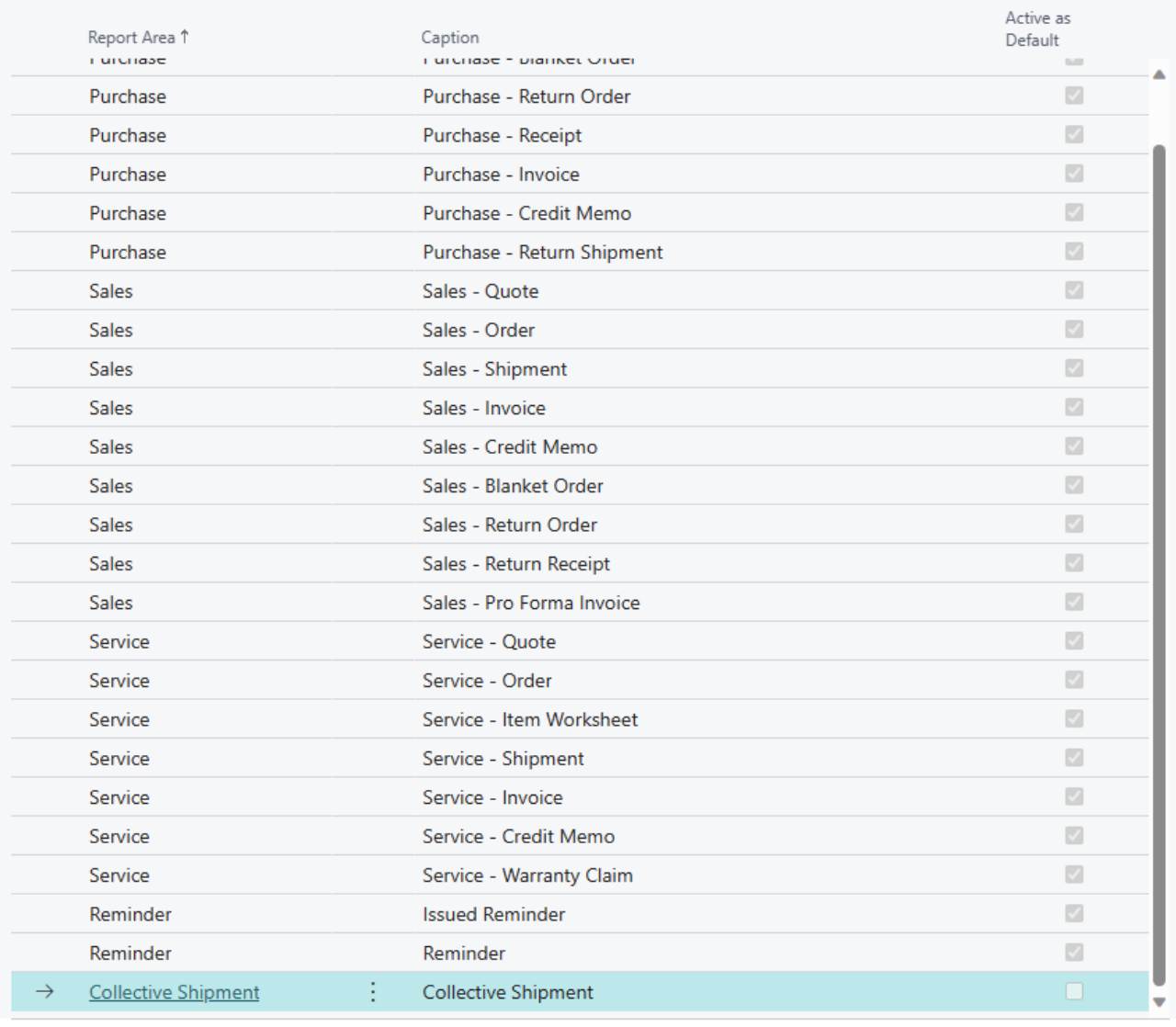

OK Cancel

Figure: Copy Report Setup for Collective Shipments

- 8. To copy the setup (logos and fields to be printed) into the collective shipment report template, click **OK**.
- 9. The setup is adopted from the selected template and the **Active as Default** checkbox is activated. The checkbox indicates that this report setup is actively used as a template for collective shipments.

If you want to make further or individual changes to the report template for collective shipments, you can open the corresponding report template card. To open the report template card for collective shipments, select the **Collective Shipment** line from the list and click **Edit** in the menu bar. Further information on configuring the report template can be found in the **Beyond Reports** documentation under the chapter [Configure](https://docs.beyond365.de/de-DE/reports/features/configure-reports.html) Reports.

## <span id="page-6-0"></span>**Assign Permission Set**

The following description shows how to assign user permissions for the **BEYOND CollectiveShipments** extension. The permission sets provided are:

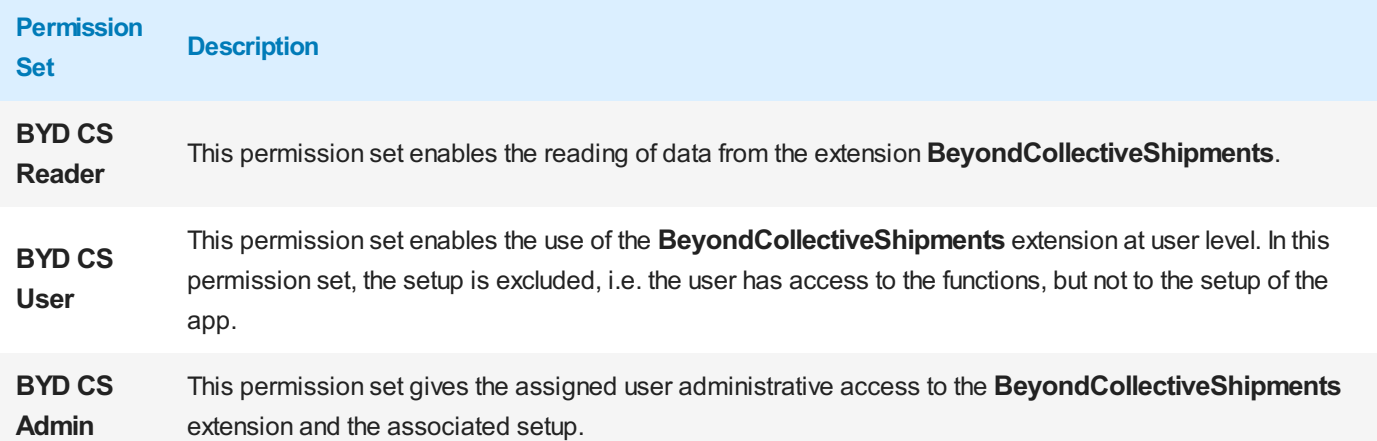

To assign the permission set for **BEYOND CollectiveShipments** to a user, proceed as follows:

- 1. Open the search function from the role center (ALT+Q).
- 2. Search for **[Permission](https://businesscentral.dynamics.com/?page=9802) Sets** and click on the appropriate search result.
- 3. The **Permission Sets** page is displayed.
- 4. Select one of the above permission sets from the list.
- 5. Click **Related** > **Permissions** > **Permission Set by User** in the menu bar.

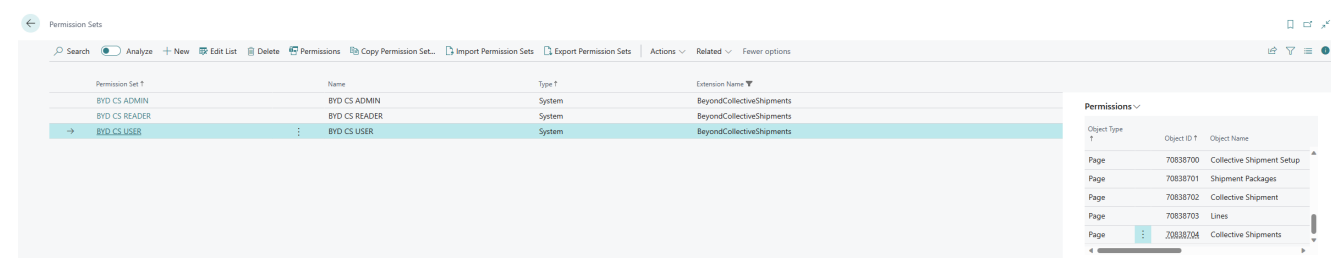

Figure: Permission Sets for BEYOND CollectiveShipments

- 6. The **Permission Set by User** pageis displayed.
- 7. Show thefilter area (**SHIFT+F3**) and pick **Extension Name** and thevalue **BeyondCollectiveShipments** as filter criteria.
- 8. Thelist is filtered to the permission sets of **BeyondCollectiveShipments**.
- 9. Select the check box on the right side of the page for the user or users to whom you want to assign the permission set.

You have assigned a permission set for **BEYOND CollectiveShipments** to a user. Note that users with the **SUPER** permission set have all rights, i.e. you do not need to give this user any additional rights.

## <span id="page-7-0"></span>**Create Shipping Agent**

This section describes how to create a Shpping Agent that you can use for **Beyond CollectiveShipments**.

To create a shipping agent, proceed as follows:

- 1. Open the search function from the role center (ALT+Q).
- 2. Search for **[Shipping](https://businesscentral.dynamics.com/?page=428) Agents** and click on thecorresponding search result.
- 3. The **Shipping Agents** page is displayed.

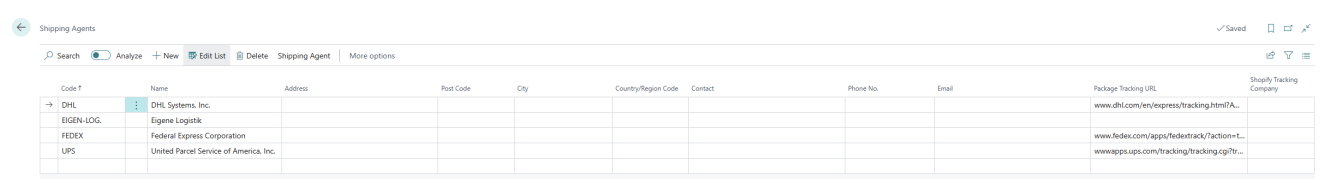

Figure: Create Shipping Agent

- 4. To create a new shipping agent, click on **New** in the menu bar.
- 5. Enter a code for the shipping agent in the new line under the **Code** column.
- 6. Enter the name of theshipping agent under the **Name** column.
- 7. Enter the address of the deliverer under the **Address** column.
- 8. Enter thezip code of the deliverer under the **Post Code** column.
- 9. Under the **City** column, enter the shipping agent's city.
- 10. Under the **Country/Region Code** column, enter the country or region of the shipping agent.
- 11. Under the **Contact** column, enter the name of the contact person at the shipping company.
- 12. Enter the telephone number for the shipping agent under the **Phone no.** column.
- 13. Enter the deliverer's email address in the**Email** column.
- 14. Enter the URL for package tracking under the **Package Tracking URL** column. To allow users to track specific parcels, add %1 to the URL. When users track a package, %1 is replaced by the tracking number.
- 15. Under the **Shopify Tracking Company** column, enter the company in Shopify where you can track your items. For more information about Shopify, see Get Started with the Shopify Connector.

You have created a shipping agent.

[Continue](#page-9-0) with the next chapter

## **Create Collective Shipment**

This section describes how to create a collective shipment.

To create a collective shipment, sales shipments or service shipments must already be booked in your system.

Proceed as follows to create a collective shipment:

- 1. Open thesearch function from therolecenter (**ALT+Q**).
- 2. Search for **Collective [Shipments](https://businesscentral.dynamics.com/?page=70838704)** and click on thecorresponding search result.
- 3. The **Collective Shipments** page is displayed.

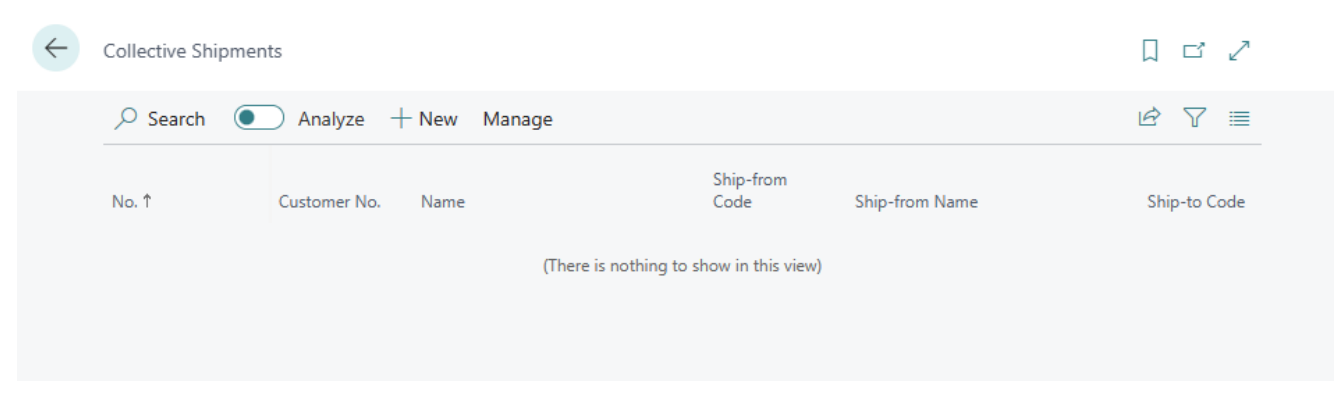

Figure: Create Collective Shipment

- 4. To create a collective shipment, click on **New** in the menu bar.
- 5. A new collective shipment card is displayed.
- 6. Click in the **Customer No.** field and select the customer for whom you want to create a collective shipment from the drop-down list. The No. field is automatically assigned by the system based on the number series set up. Further information on setting up **Beyond [CollectiveShipments](#page-3-0)** can befound in thechapter Setup Beyond CollectiveShipments.
- 7. Under the **Shipping Agent** tab in the **Shipping Agent Code** field, selecta shipping agent who will transport the collective shipment to the customer. If the relevant shipping agent is not included in the drop-down list, you must create the carrier. You can find further information on this in the chapter Create [delivery](#page-7-0) agent.
- 8. Your company data is entered under the Transport tab in the Ship-from tab. You can adjust or complete these if necessary.
- 9. Click in the **Ship-To Code** field and select the location of the customer from the dropdown list. Other fields in this area are automatically filled in by the system. If necessary, you can adjust or complete them.
- 10. Under the **Shipment Details** tab, enter the collection date of the deliveries in the **Collection at Date** field.
- 11. Enter theearliest possibletimefor thecollection day in the **Collection from Time** field.
- 12. Enter the last possible time for the collection day in the **Collection to Time** field.
- 13. Enter the delivery day in the **Delivery at Date** field.
- 14. Enter the earliest possible time for the delivery day in the **Delivery from Time** field.
- 15. Enter the last possible time for the delivery day in the **Delivery to Time** field.
- 16. In the **Goods** area,you can enter a text for thecollectiveshipment in the **Goods Description** field.
- 17. Activate the **Dangerous Goods** slider if the collective shipment includes dangerous goods.
- 18. To fill the Lines area with shipments, click on the Get Shipments option in the menu bar.
- 19. Select whether you want to include deliveries from sales documents or service documents in the collective shipment.

<span id="page-9-0"></span>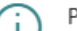

Please select the type of shipments to get:

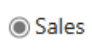

○ Service

OK Cancel

Figure: Get Shipments

#### 20. Click on **OK** to go to the posted Shipments.

#### Posted Sales Shipments  $\begin{array}{|c|c|}\n\hline\n\end{array}$   $\mathcal{O}$   $\vee$   $\cdots$

 $0<sub>x</sub>$ 

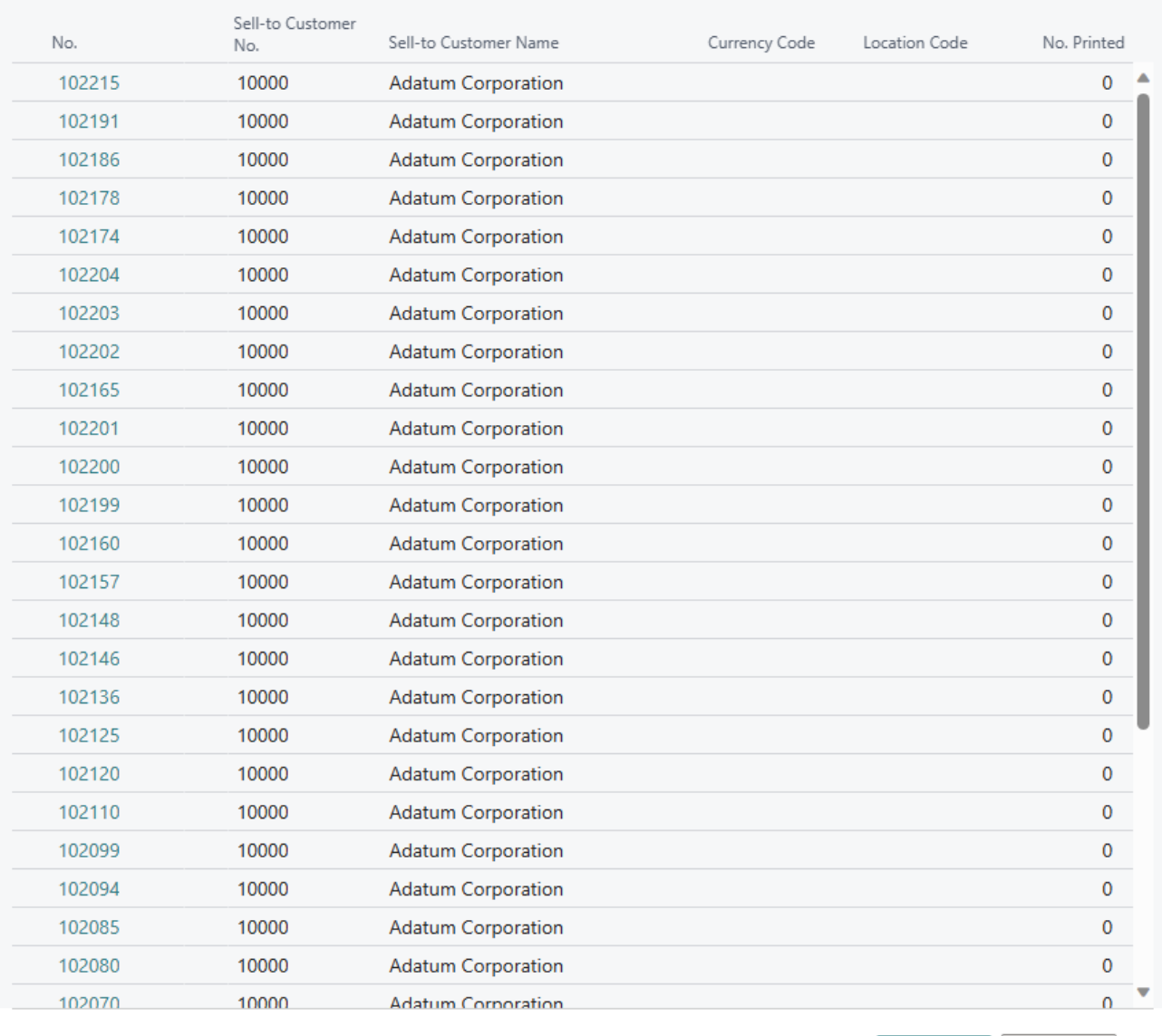

Figure: Transfer posted Shipments to collective Shipment

OK

Cancel

- 21. Select one or morelines from the posted shipments and click on **OK**.
- 22. The shipments are transferred to the Lines area in the collective shipment card. If you have set up the system so that no details are displayed by default,you can usethe **Show Details** option in the menu bar of the**Lines** tab to display additional information on the individual shipments in the lines.

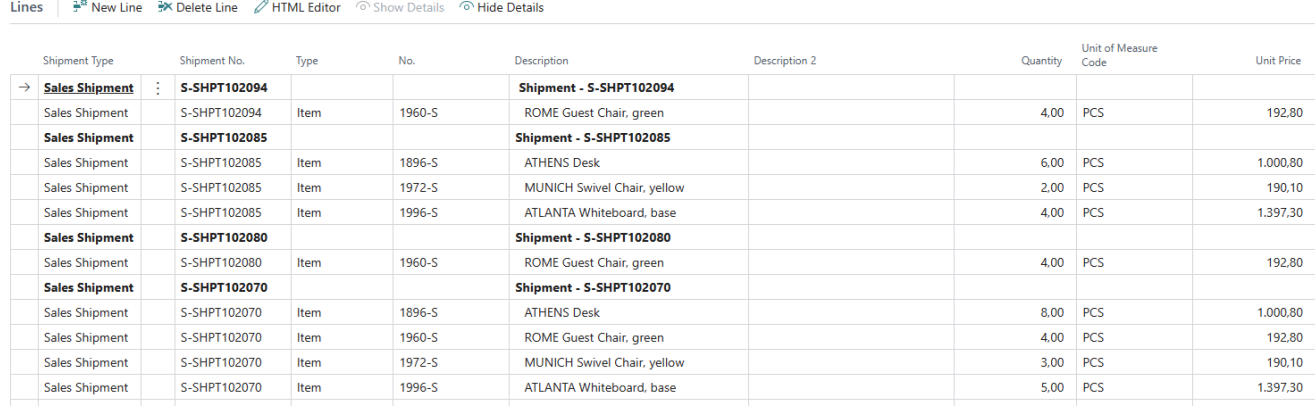

Figure: Collective Shipment Lines

- 23. If you want to add a text to the collective shipment, click on the HTML Editor option in the menu bar. You can enter the text in the window that appears. For more information on where the text is displayed and what options you have for formatting and designing the text, please refer to the sections Create [Document](https://docs.beyond365.de/de-DE/reports/features/add-text-to-document.html#create-document-post-text) Pre-Text and Create Document Post-Text.
- 24. After entering the text, you can print the collective shipment using the **Print** button.

Please note that **Beyond CollectiveShipments** is based on **Beyond Reports**, i.e. the corresponding design of the area (i.e. the collectiveshipment) must beset up in **Beyond Reports**.